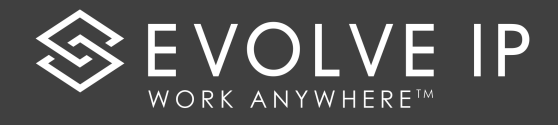

## CLOUD FAX QRG

## Sending a Cloud Fax

**Using your EMAIL client:** 

1. Open a new email message.

Enter **To** information in this format: Include a one (1) and the 10-digit Fax Destination [1Number@ipfax.net](mailto:1Number@ipfax.net)

2. Attach the document(s) that you

wish to Fax to the message.

(Maximum of 3 documents and

most file formats).

3. Type information into the

body of the email that you wish to appear on the Cover Page.

4. Click **SEND**

## Fax Confirmation

Once the document is SENT to another electronic fax number or physical fax machine you will get a confirmation email on its **SUCCESS** or **FAILURE**.

- Fax confirmation can include:
	- o Text (DEFAULT)
	- o Text and First page
	- o Text and All pages
- Fax Confirmation allows confirmation to multiple emails and/or to an email distribution list.

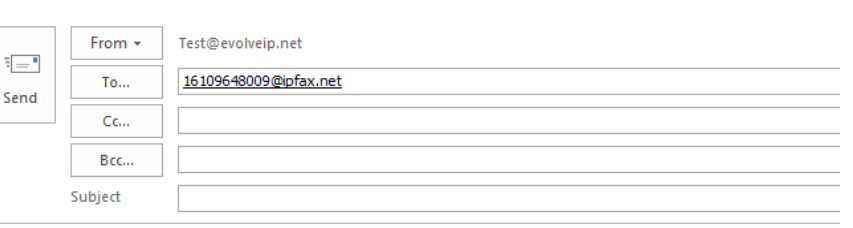

( COVER PAGE INFORMATION TYPED HERE)

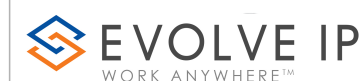

989 Old Fagle School Rd. Vayne, PA 19087<br>610.964.8000

**PLEASE NOTE: Instructions on sending faxes via the Windows Driver Client are noted in the CLOUD FAX USER GUIDE**

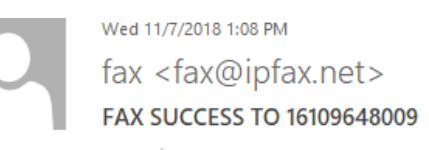

Dear

To

The following are the results for Fax Subject:0

MessageID : 26265656 Creation Time : 11/7/2018 1:05:02 PM Dialed Number: 16109648009 Pages Sent : 2 Fax Status : SUCCESS Country : USA Duration  $: 1:18$ 

Thank you for using Evolve IP Cloud Fax.

If you have any questions or concerns please contact us at:

P: 877.459.4347, Option 2

Support@evolveIP.net